# **Commerce Ebay Integration with Dokan Compatibility**

by CedCommerce Products Documentation

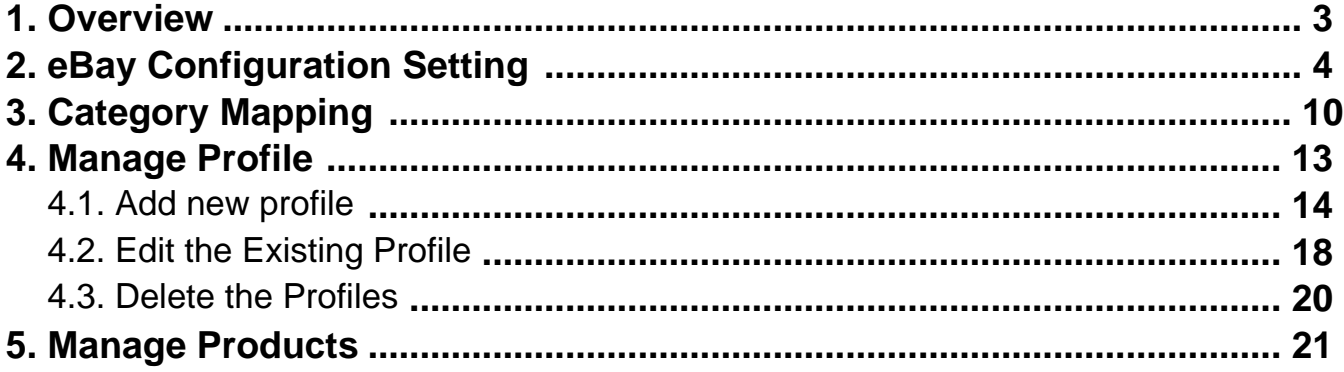

# <span id="page-2-0"></span>**1. Overview**

Founded in 1995, **eBay Inc.** is a multinational e-commerce corporation, facilitating online consumer-to-consumer and business-to-consumer sales. Headquartered in San Jose, the company manages the eBay.com Web site, an online auction and shopping website in which people and businesses buy and sell a broad variety of goods and services worldwide.

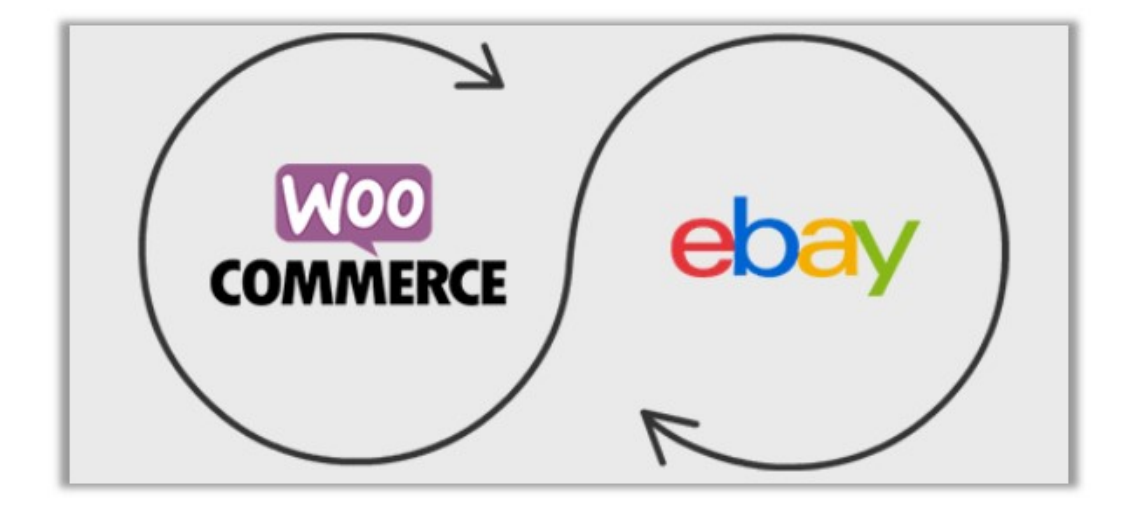

**The WooCommerce Ebay Integration** extension not only helps the each vendor to feed product data from their WooCommerce store to eBay but also, imports products from eBay to their WooCommerce store. Hence, it connects the store with one of the biggest e-commerce industry players. This extension supports only the Simple and Variable Products.

It helps to integrate the synchronized product listing between the WooCommerce and the eBay retailers. After installing the extension, the merchant can create the eBay Categories and the dependent attributes on the WooCommerce store.

Therefore, the merchant can configure the desired product category into WooCommerce for automatic submission of the selected product to the same Category on eBay. The process enables the merchant to configure the desired product category into WooCommerce for automatic submission of the selected product to the same Category on eBay.

This extension also helps the admin to import the Simple and Variable Products from the eBay store to the WooCommerce store on a single click.

### **Key Features are as follows:**

**Profile based Product Upload**: Enables the admin to create the Profiles and assign it to the products to automate the product upload.

**Product Data Validation**: Enables the admin to validate the product information based on eBay standard and values.

**Easy product upload**: Enables the admin to upload the Products on a single click when they are ready to

<span id="page-3-0"></span>upload.

 $\bullet$ 

- **Bulk Upload**: Facilitates the admin to upload a large number of products in bulk with a single click and hence reduces the work of manual upload.
- **Creation of WooCommerce Orders:** The newly placed orders on the eBay Web site are automatically created in the WooCommerce store with all the required details as it is on the eBay Web site.

# **2. eBay Configuration Setting**

Once the extension is successfully installed on the WooCommerce store, the **Ebay** menu appears on the left navigation bar displayed in the WooCommerce Admin Panel. Before starting with the configuration settings, the pre-requisite is to have an eBay seller account.

### **To set up the eBay Integration Configuration settings**

- 1. Go to the WooCommerce Vendor panel.
- 2. On the left navigation bar, click the **Ebay** menu.
- 3. Click the **CONFIGURATION** tab The **EBAY CONFIGURATION** page appears as shown in the following figure:

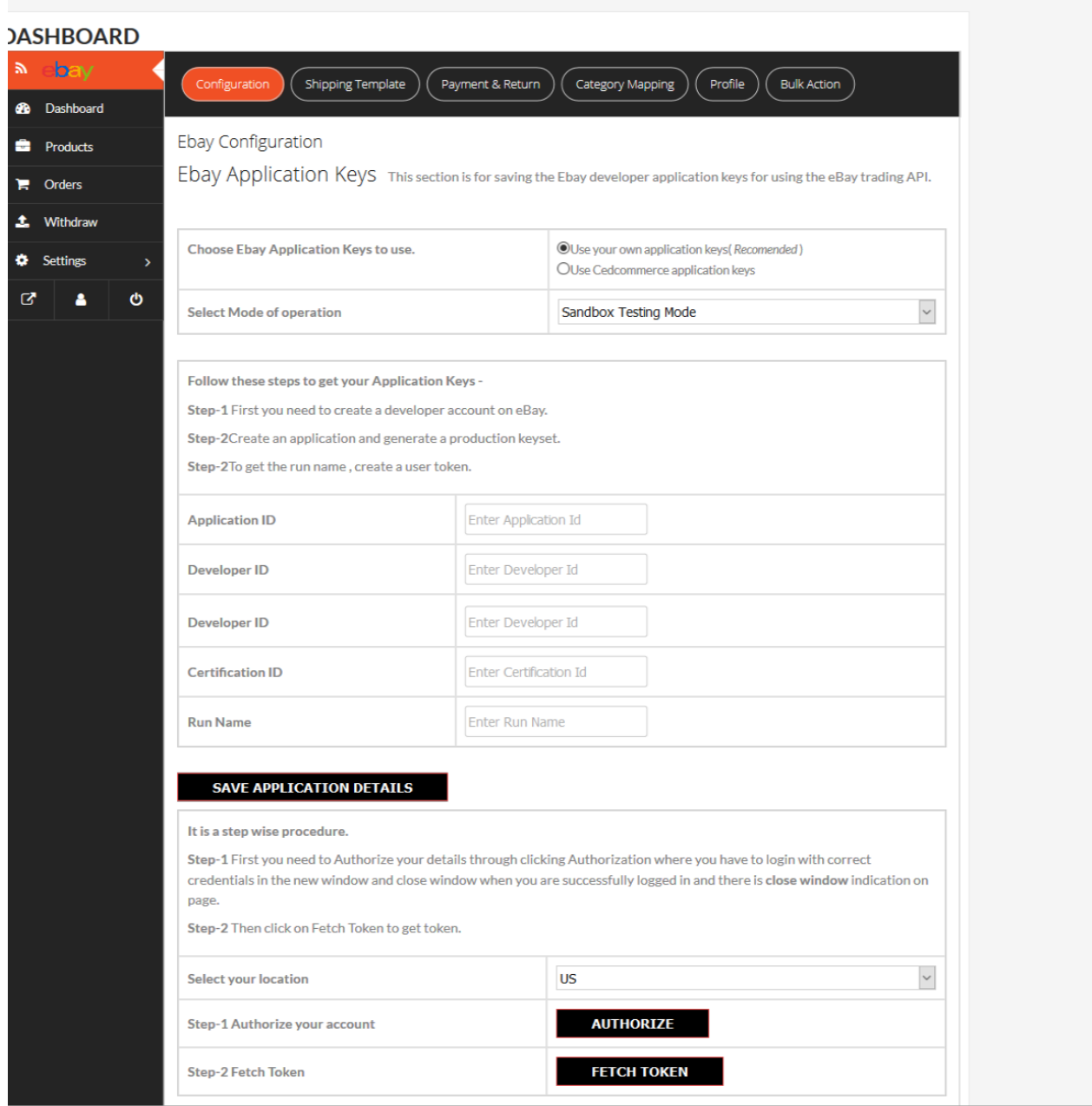

- 4. Choose **Application Keys** you wish to use, either Cedcommerce or create your own developer account on ebay and use those keys. We recommend to create your own application keys. Once you get your application keys, fill in the provided fields.
- 5. Select **Mode of Operation** , either Sandbox or Production whichever you wish to use and then click on **SAVE APPLICATION DETAILS** button.

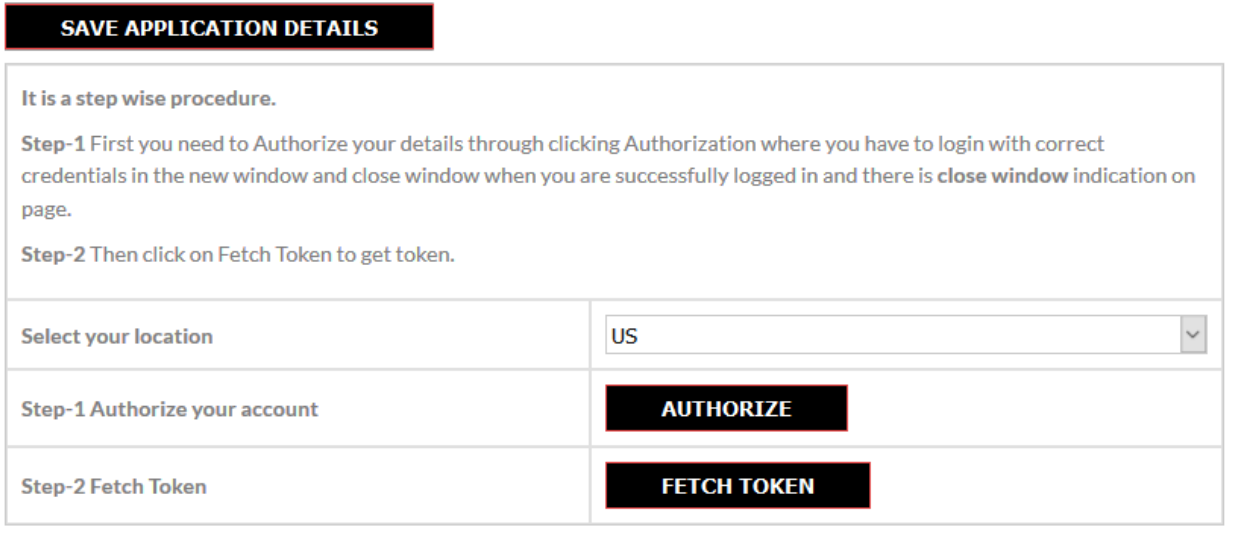

- 6. In the **Select your location** list, select the required location.
- 7. Click the Authorize button.

The **eBay Sign In** dialog box appears as shown in the following figure:

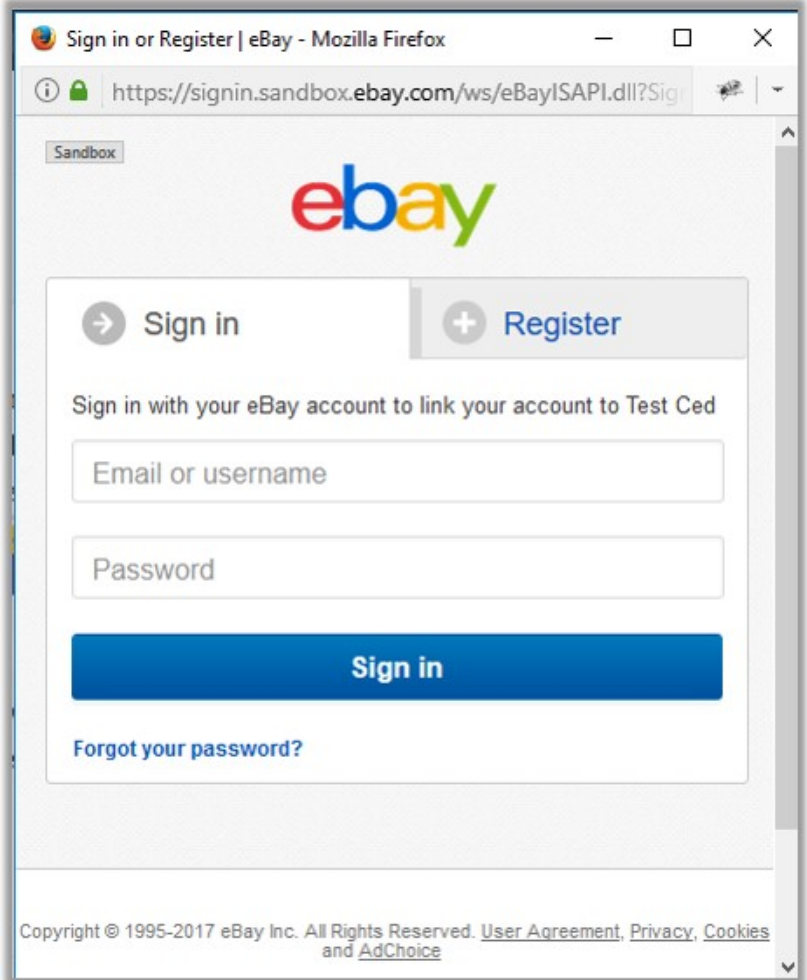

8. Enter the eBay login credentials, and then click the **Sign in** button. The page appears as shown in the following figure:

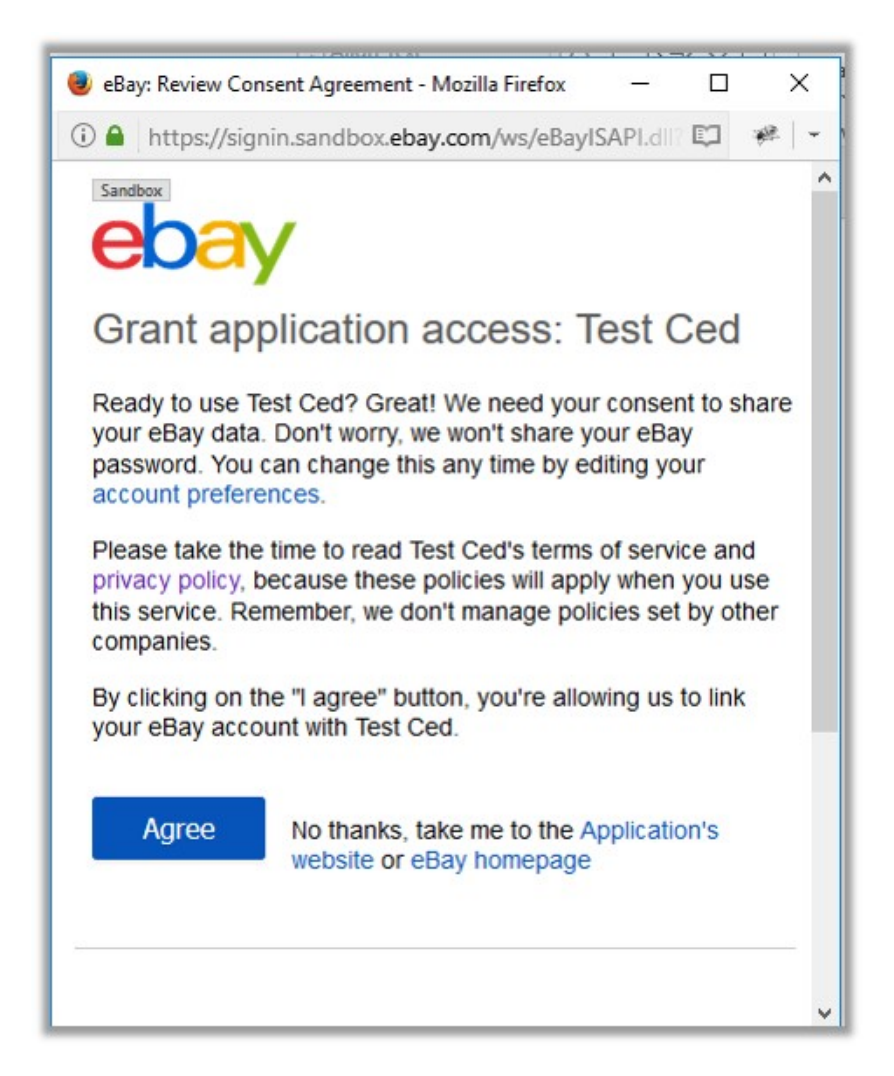

### 9. Click the **Agree** button.

A message appears as shown in the following figure:

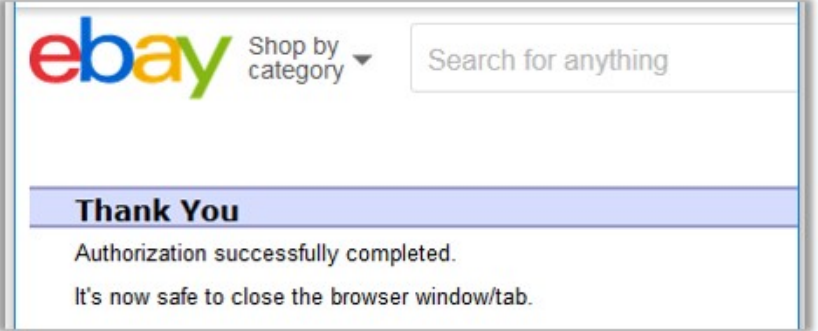

- 10. Move back to the WooCommerce Admin panel.
- 11. Click the Fetch **Token** button.
	- The token is fetched.

# 12. Scroll down to the **PAYMENT AND RETURN** section.

The section appears as shown in the following figure:

Payment Details This section is for providing payment details for product listing.

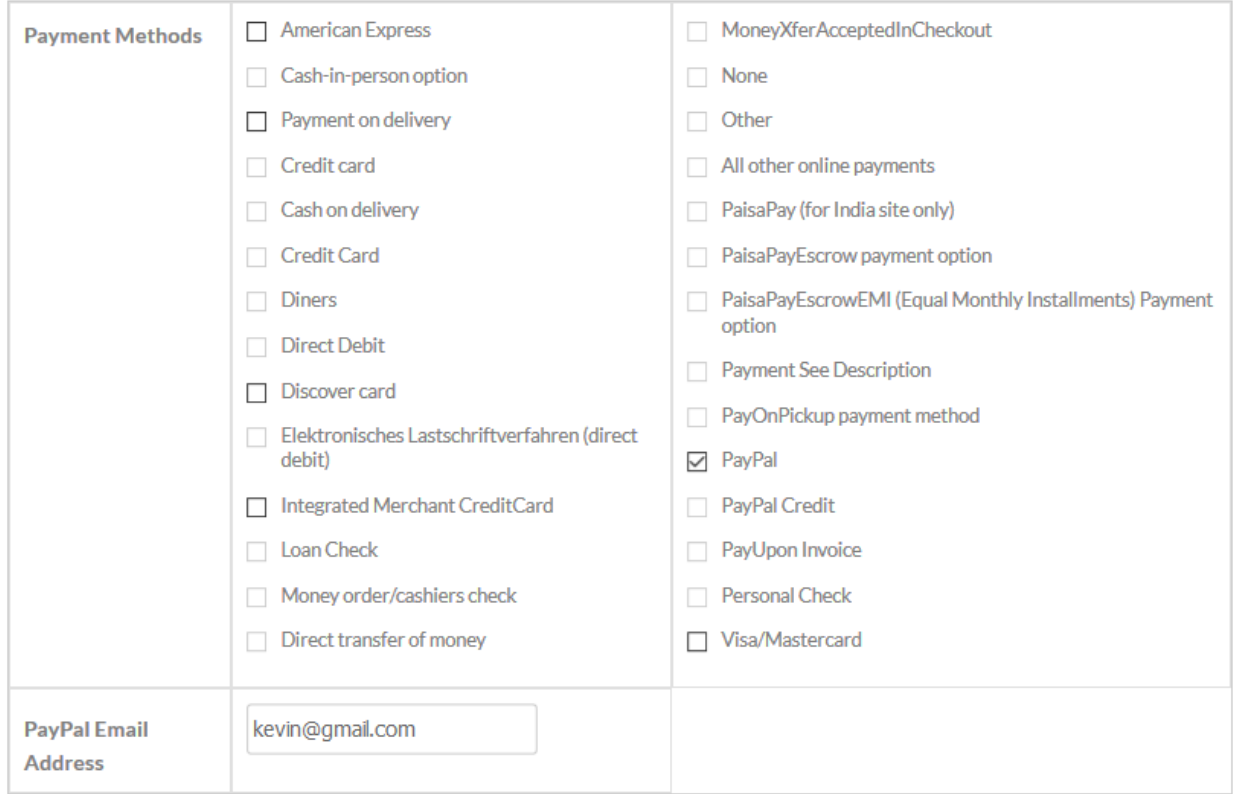

- 13. Under the **PAYMENT DETAILS** section, select the check boxes associated with the required payment details, and then click the **SAVE DETAILS** button.
- 14. Scroll down to the **SHIPPING DETAILS** section. The section appears as shown in the following figure:

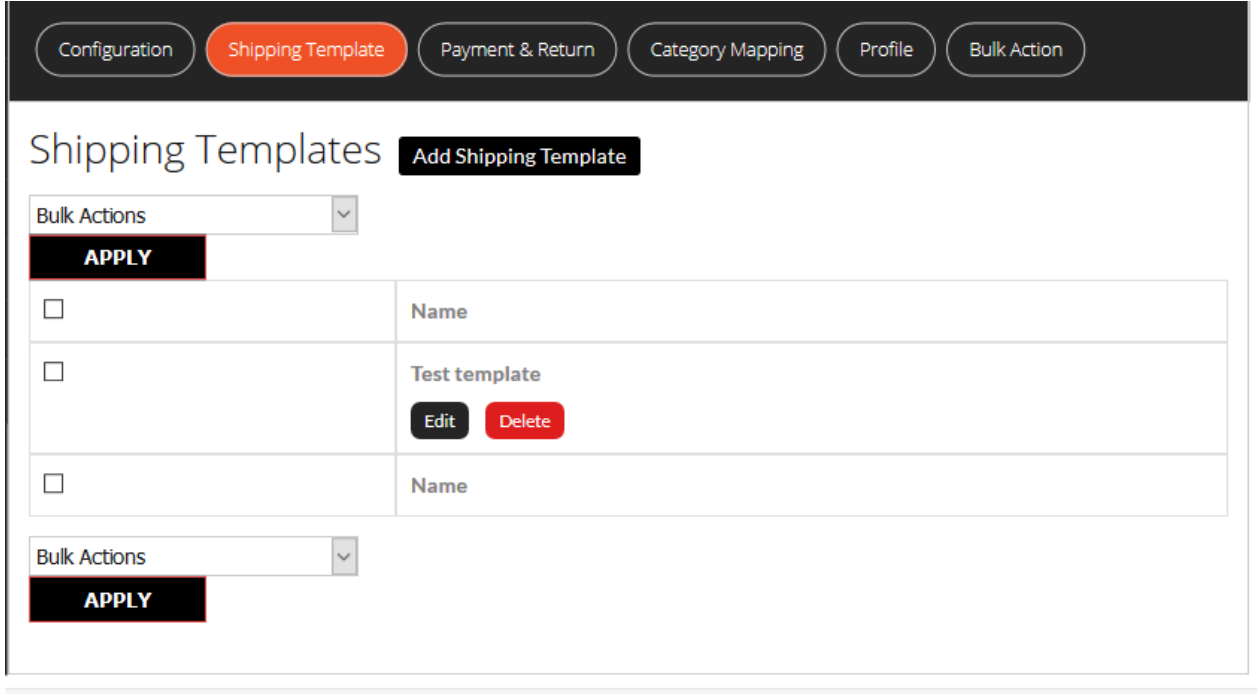

#### 15. Under **SHIPPING TEMPLATE**, do the following steps:

- a. In the **Service Type** list, select the required option.
- b. In the **Postal Code box**, enter the zip code of the area where the shipping is required.
- c. In the **Domestic Shipping Service** list, select the required shipping method if required.
- d. In the text box associated with the **Domestic Shipping Service** list, enter the shipping charges. i. In the another text box, enter the additional cost if required.
	- ii. Click the **Add More** button to add more shipping methods and details.
- e. In the **International Shipping Service** list, select the required shipping method if required.
	- i. In the another text box, enter the additional cost if required.
		- ii. In the list, select the required Countries.
	- iii. Click the **Add More** button to add more shipping methods and details.
- f. Click the **SAVE DETAILS** button.
- 16. Scroll down to the **RETURN POLICY** section.

The section appears as shown in the following figure:

<span id="page-9-0"></span>Return Policy It indicates whether the seller allows the buyer to return the item.

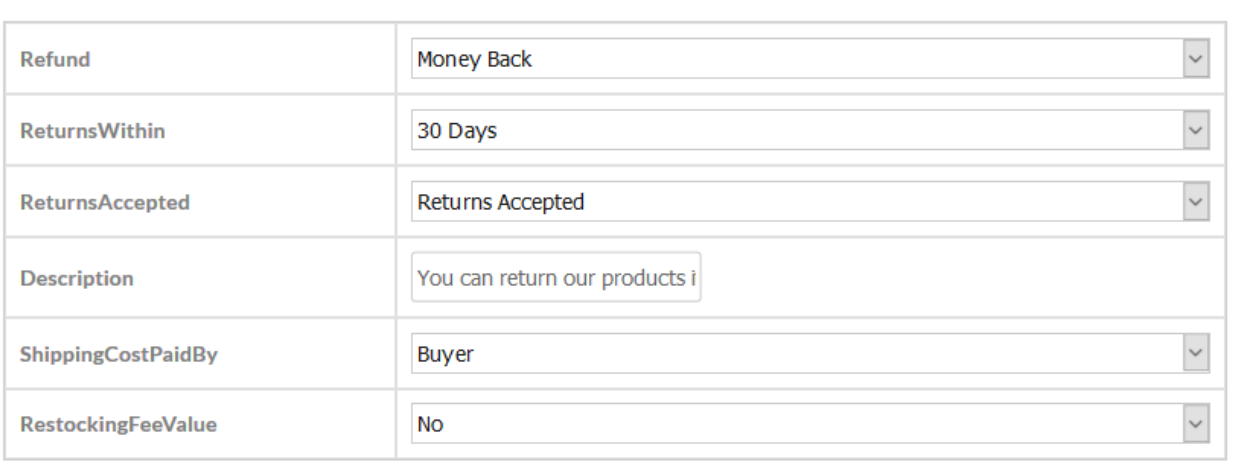

**SAVE DETAILS** 

17. Under **RETURN POLICY**, do the following steps:

- a. In the **Refund** list, select the required refund type.
- b. In the **ReturnsWithin** list, select the required number of days within which the customer can return the product based on the Return and Refund policy.
- c. In the **ReturnsAccepted** list, select the option to mention whether the return is accepted or not.
- d. In the **Description** box, enter the description of the return and refund.
- e. In the **ShippingCostPaidBy** list, select the payer of the shipping cost.
- f. In the **Re-StockingFeeValue** list, select the required value or option.
- g. Click the **SAVE DETAILS** button.

# **3. Category Mapping**

The **CATEGORY MAPPING** page lists all the eBay categories. Admin has to select the eBay categories to which the products need to be assigned.

### **To select the required categories for mapping**

- 1. Go to the WooCommerce Vendor panel.
- 2. On the left navigation bar, click the **Ebay** menu.
- 3. Click the **CATEGORY MAPPING** tab.
	- The page appears as shown in the following figure:

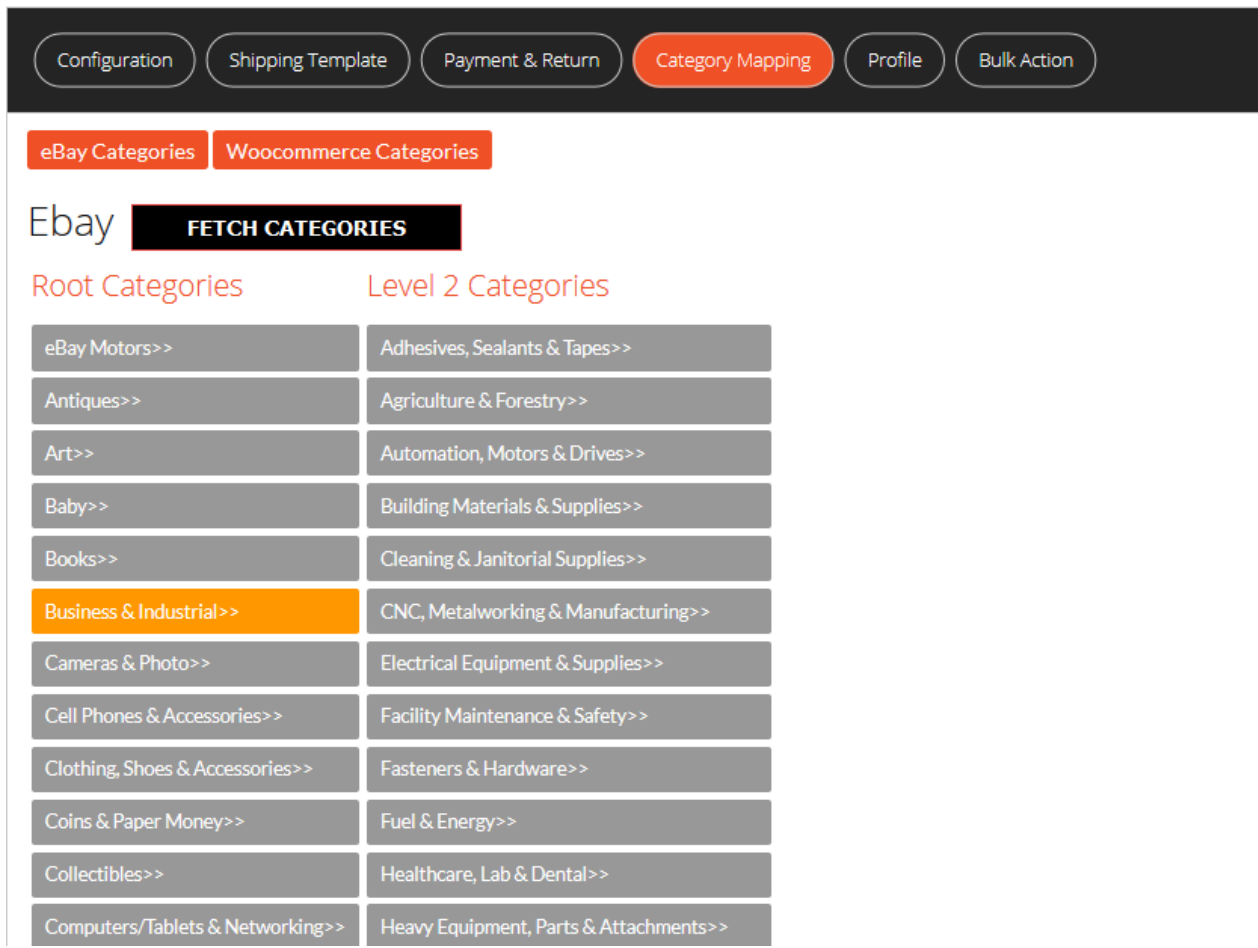

- 4. Click the **FETCH CATEGORIES** button to fetch all the categories from Ebay.com.
- 5. Under **Root Categories**, click the required category.

Next level categories list appears. click the required category.

**Note**: Keep clicking the every next level required categories, until the last level categories list and the corresponding check boxes appear as shown in the following figure:

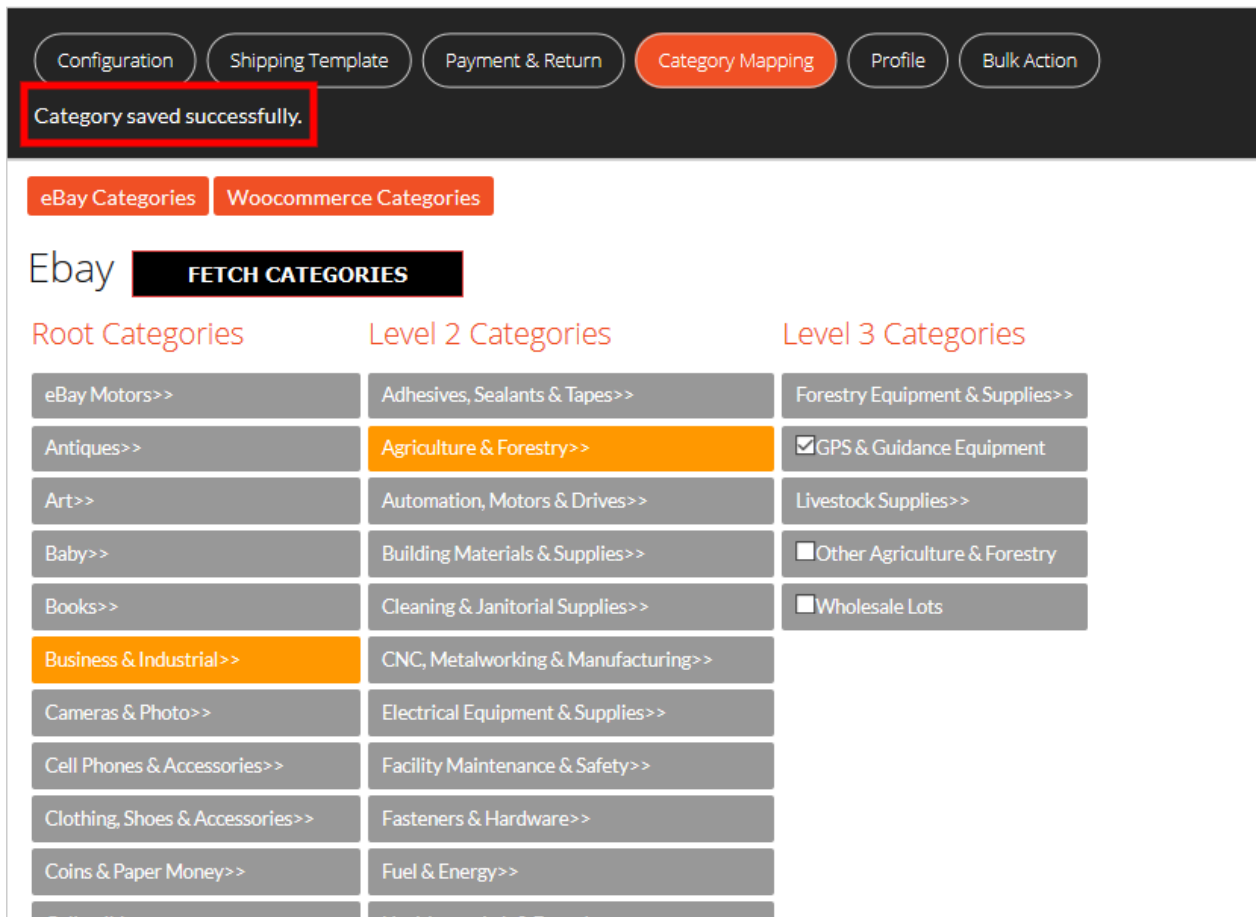

6. Select the check boxes associated with the required categories. The selected categories are saved and a success message appears on the page.

Now go to **WooCommerce Category** Section, where you have to map it with ebay categories for the automating the profile creation. See In figure:

<span id="page-12-0"></span>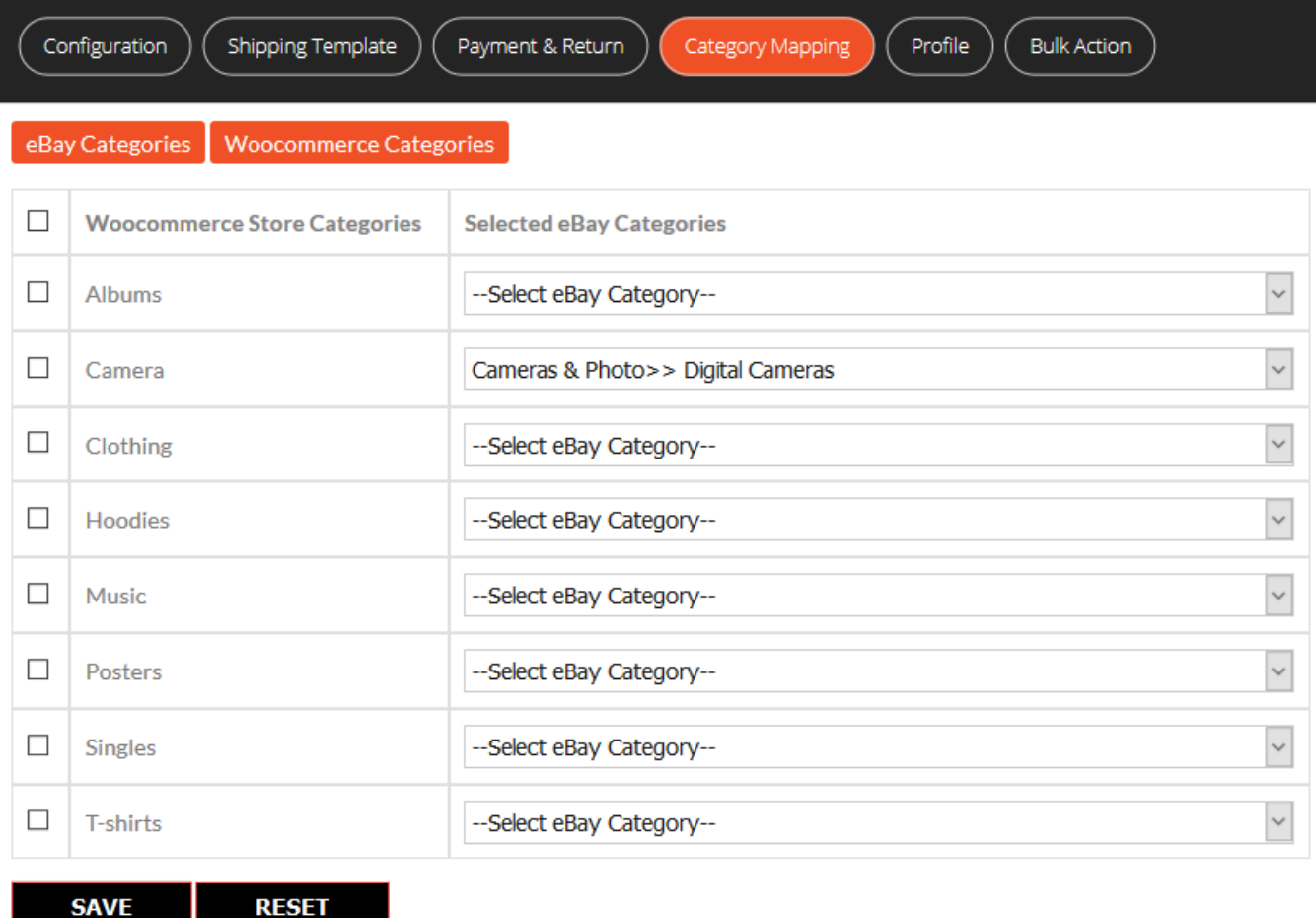

# **4. Manage Profile**

Profile based product uploading provides the admin a facility to create a group of the required products those have common meta-keys, and then upload those products at one go through uploading that profile (created group). In other words, vendor can create a new profile and assign it to the group of those products, and then upload the profile on eBay; it saves the time of making the same changes in each meta-keys of each and every product.

It means, rather than making the changes in the common meta-keys of each and every product, admin can create a profile and assign it to all the products having common meta-keys, and thus make the changes in the meta-keys available on the profile page.

While creating and editing the profile, vendor can select the product and the corresponding meta-keys. These meta-keys are applicable to all the products that are assigned to the profile.

### **Admin can do the following tasks:**

- Add new profile
- Edit the existing profile
- Delete the profiles

# <span id="page-13-0"></span>**4.1. Add new profile**

### **To add a new profile**

- 1. Go to the WooCommerce Vendor panel.
- 2. On the left navigation bar, click the **Ebay** menu.
- 3. Click the **PROFILE** tab.

The **PROFILES** page appears as shown in the following figure:

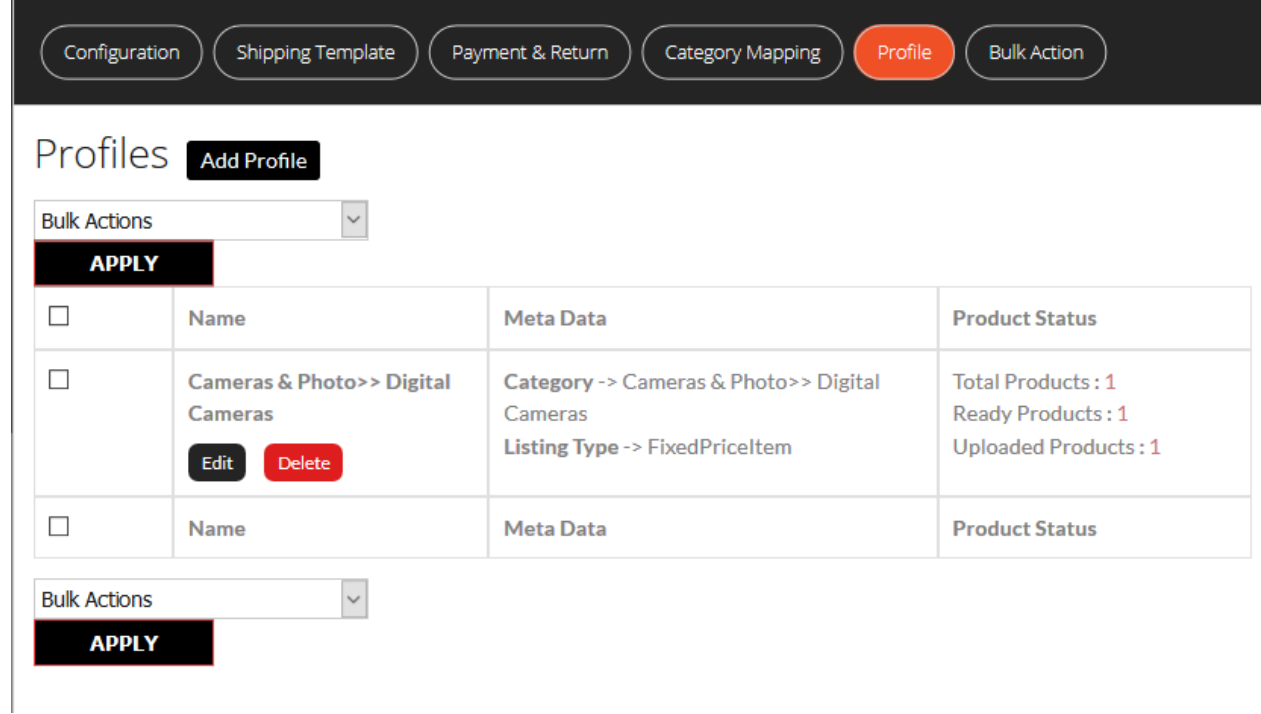

## 4. Click the **ADD PROFILE** button.

The page appears as shown in the following figure:

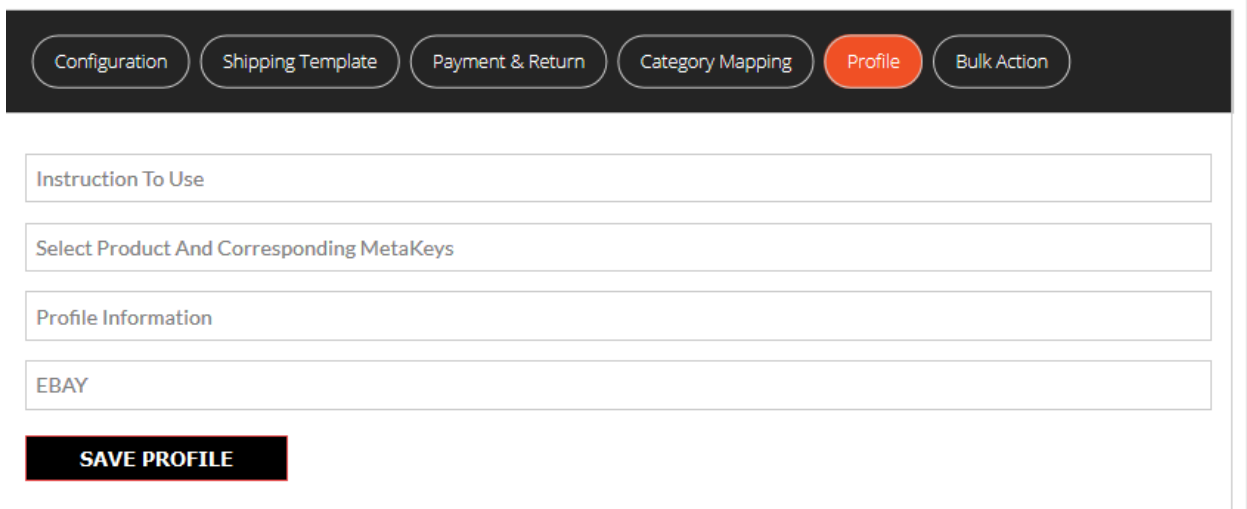

**Note**: Click the **INSTRUCTION TO USE** tab, to view the instruction.

## 5. Click the **SELECT PRODUCT AND CORRESPONDING METAKEYS** tab.

The section appears as shown in the following figure:

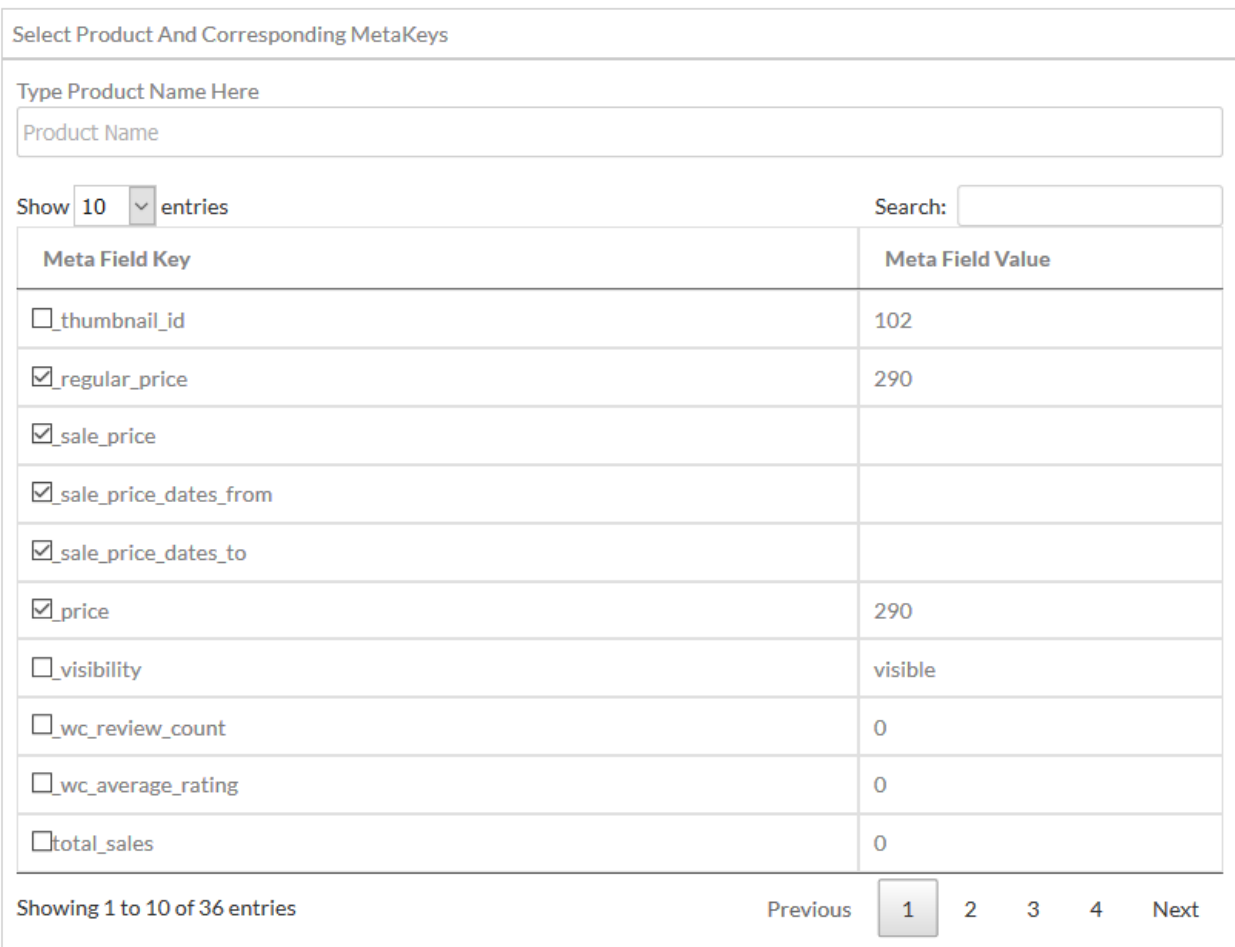

6. In the **Type Product Name Here** box, enter the required product name to get the attributes of the entered product name.

**Note**: Enter the initial of the product and a list appears. Select the required one from the list.

- 7. In the **Meta Field Key** column, select the check boxes associated with the required meta-keys.
- 8. Click the **SAVE META KEYS** button.
- 9. Scroll down to the **PROFILE INFORMATION** tab, and then click the tab. The section appears as shown in the following figure:

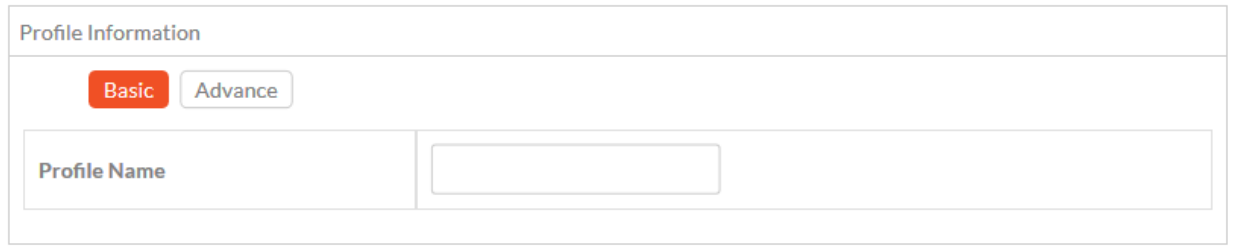

### **Following two tabs appear:**

- BASIC
- o ADVANCE

#### 10. Click the **BASIC t**ab.

- 11. Under **BASIC**, do the following steps:
	- In the **Profile Name** box, enter the name of the profile.

#### 12. Click the **ADVANCE** tab.

The page appears as shown in the following figure:

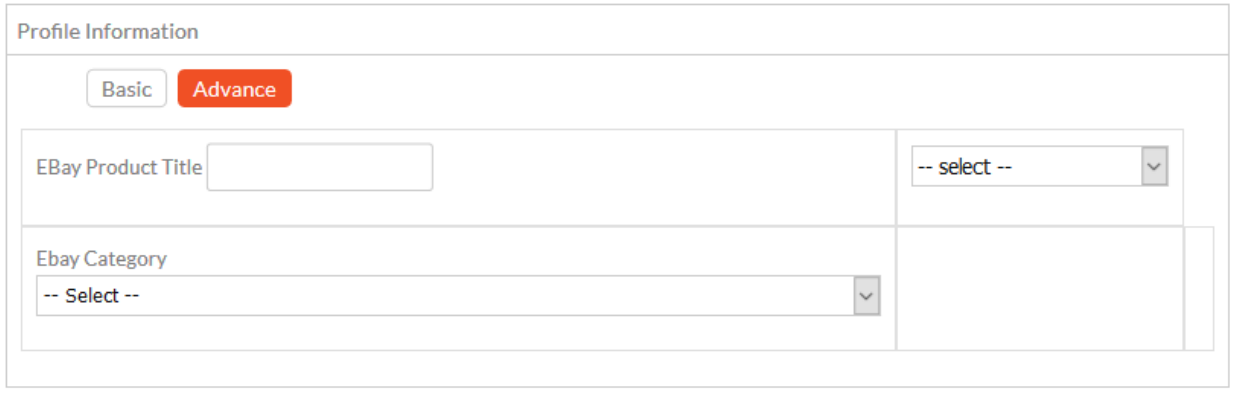

The meta-keys selected under the **Select Product And Corresponding MetaKeys** section are listed in the select list field that appears next to the text boxes as shown in the following figure:

- a. In the **Identifier Type** list, select the required value.
- b. In the select list associated with the **Identifier Value** box, select the required meta key. OR

In the **Identifier Value** box, enter the required value.

**Note**: The value entered in the box is applicable to all the products assigned to the profile.

Whereas, selecting the meta key from the list selects the individual value of the individual product. c. Similarly, enter the required values in the other fields.

- d. In the **Select shipping Services** list, select the required shipping method.
- e. In the **Ebay Category** list, select the required category for mapping.

It enables the admin to map only one category to one profile. **Notes:** 

`. **These meta-keys are applicable to all the products, the profile is assigned to. Leave the field empty if the specific value is required based on a specific product.**

`. Only after selecting the Ebay category, the fields appear under **Category Specific**.

- 13. Scroll down to the **Ebay** tab.
- 14. Under **Ebay**, click the **CATEGORY SPECIFIC** tab.

The section appears as shown in the following figure:

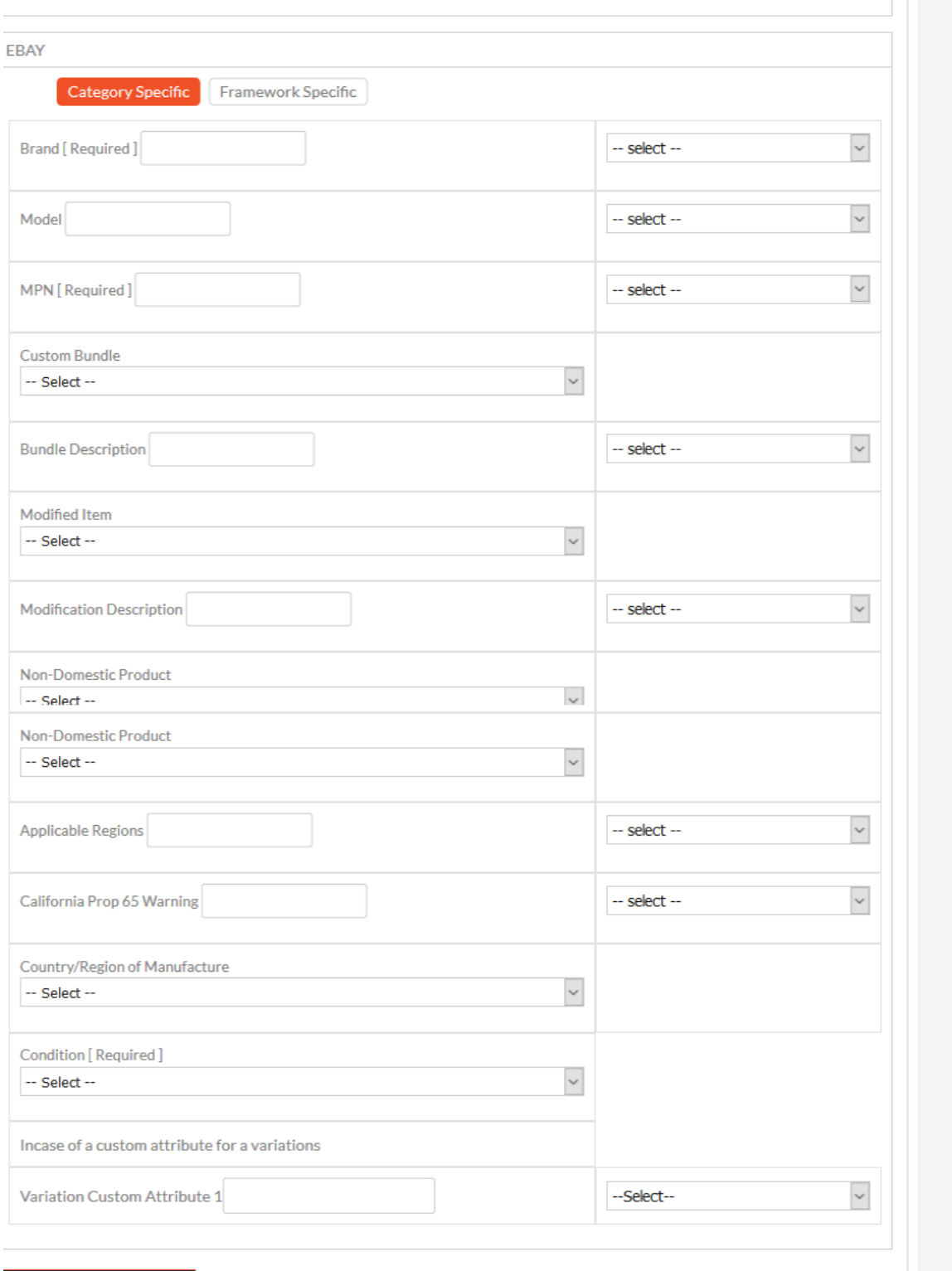

**SAVE PROFILE** 

<sup>15.</sup> In the select list associated with the **Brand** box, select the required meta key.

OR

In the **Brand** box, enter the required value.

<span id="page-17-0"></span>**Note**: The value entered in the box is applicable to all the products assigned to the profile. Whereas, selecting the meta key from the list selects the individual value of the individual product.

16. Similarly, enter the required values in the other fields.

#### 17. Click the **FRAMEWORK SPECIFIC** tab.

The section appears as shown in the following figure:

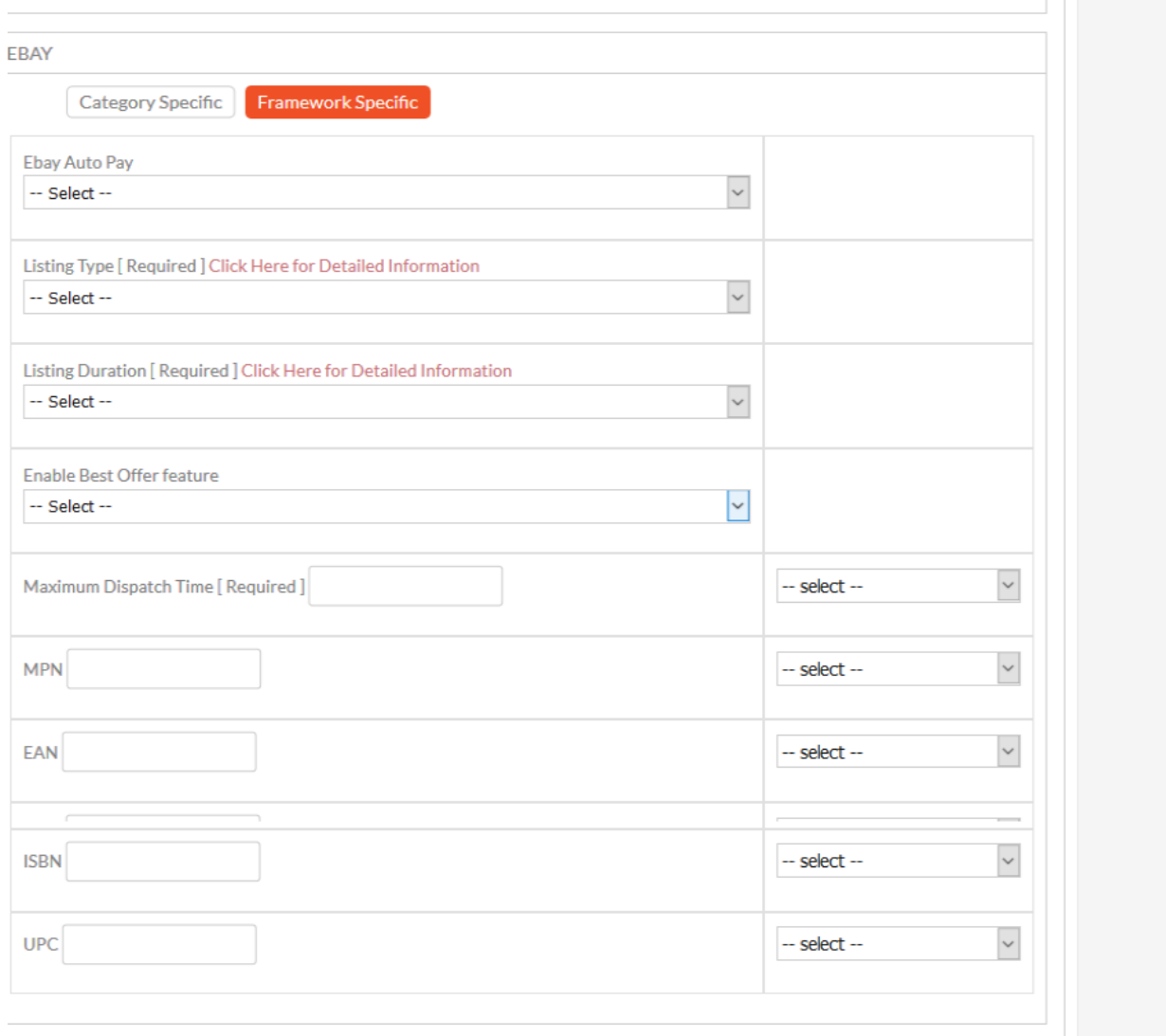

**SAVE PROFILE** 

- 18. Enter the required values in the required fields.
- 19. Click the **SAVE PROFILE** button.

# **4.2. Edit the Existing Profile**

#### **To edit the existing profile**

1. Go to the WooCommerce vendor panel.

- 2. On the left navigation bar, click the **Ebay** menu.
- 3. Click the **PROFILE** tab.

The page appears as shown in the following figure:

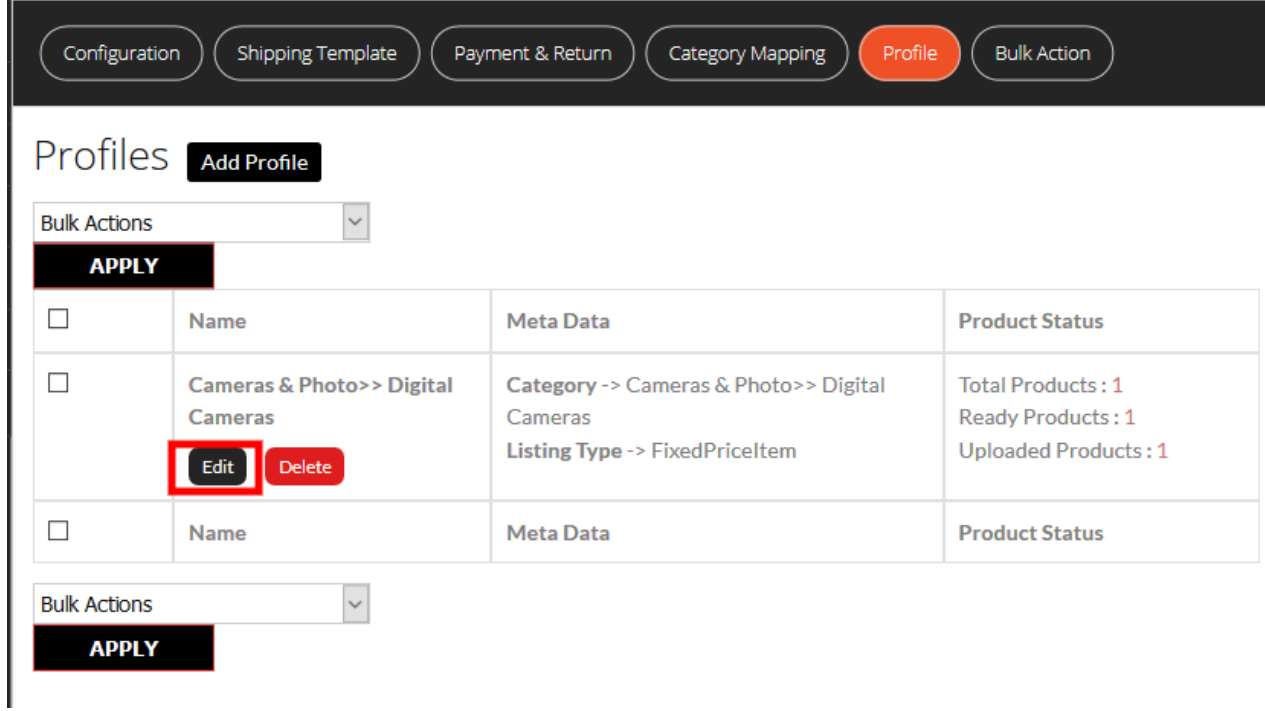

- 4. Move the cursor over the required profile to edit. The Edit and the Delete links appear as shown in the figure.
- 5. Click the **Edit** link.

The page appears as shown in the following figure:

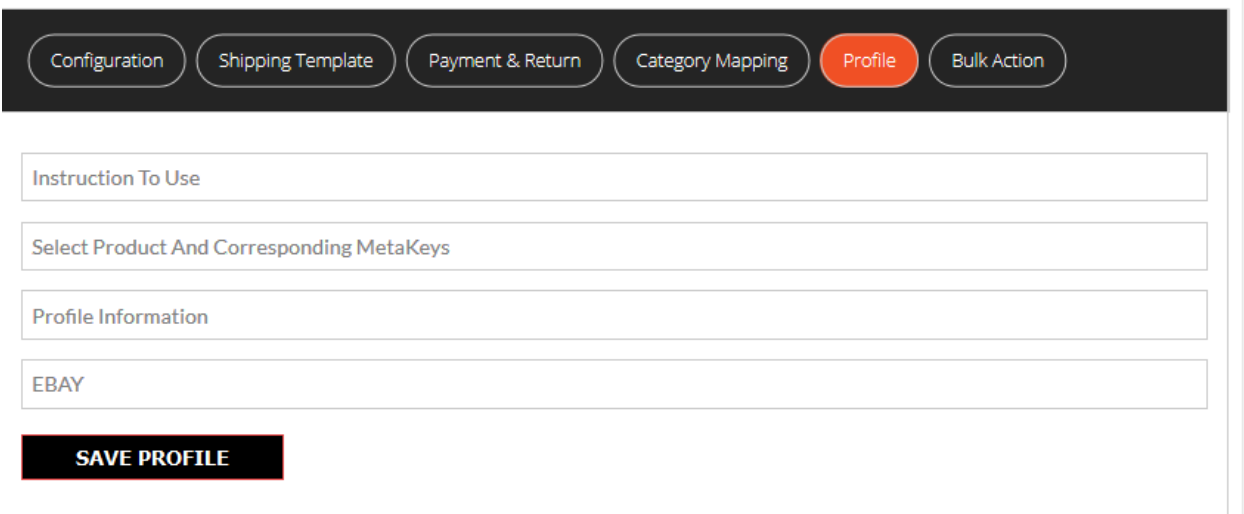

- 6. Click the **SELECT PRODUCT AND CORRESPONDING METAKEYS** tab, the **PROFILE INFORMATION** tab, and/or the **Ebay** tab as per the requirement.
- 7. Make the changes in the required section, and then click the **SAVE PROFILE** button.

# <span id="page-19-0"></span>**4.3. Delete the Profiles**

### **To delete the existing profile**

- 1. Go to the WooCommerce Vendor panel.
- 2. On the left navigation bar, click the **Ebay** menu.
- 3. Click the **PROFILE** tab.

The page appears as shown in the following figure:

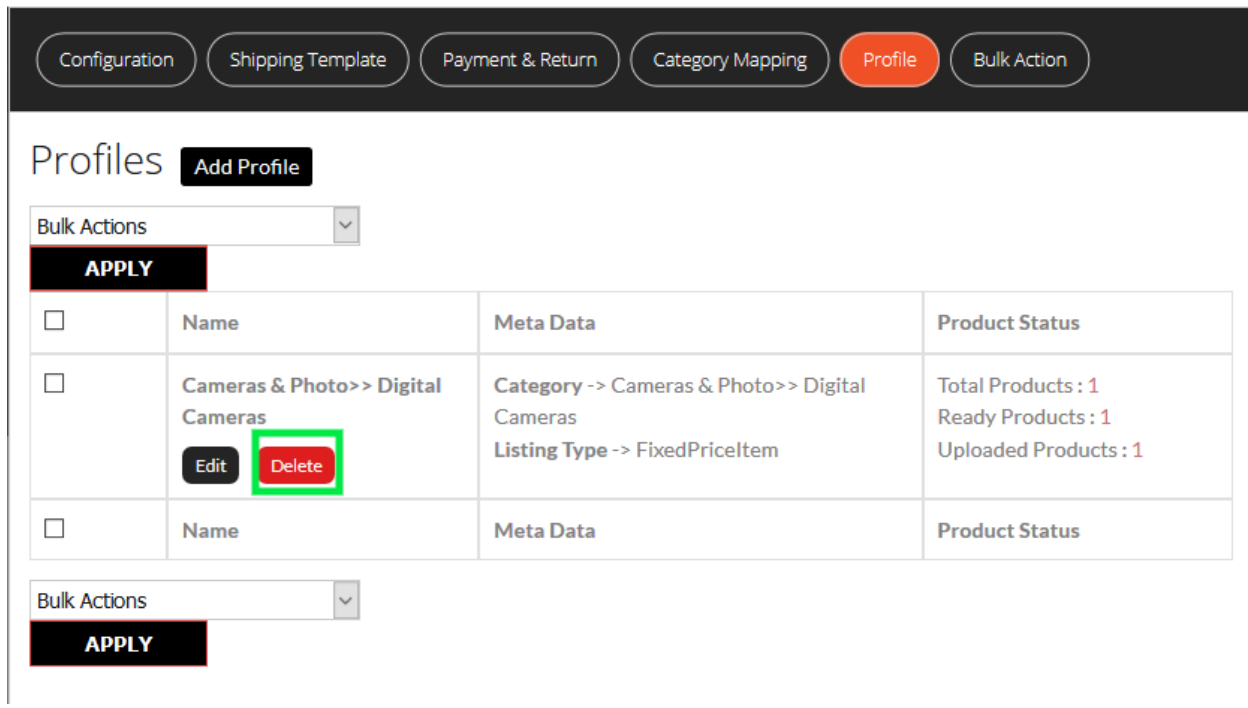

- 4. Move the cursor over the profile that is no more required and needs to be deleted. The Edit and the Delete links appear as shown in the figure.
- 5. Click the **Delete** link.
- 6. The profile is deleted.

Admin can also delete more than one profiles in bulk through the **Bulk Action**.

### **To delete the profiles through the bulk action**

- 1. Click the **PROFILE** tab.
- 2. The page appears as shown in the following figure:

<span id="page-20-0"></span>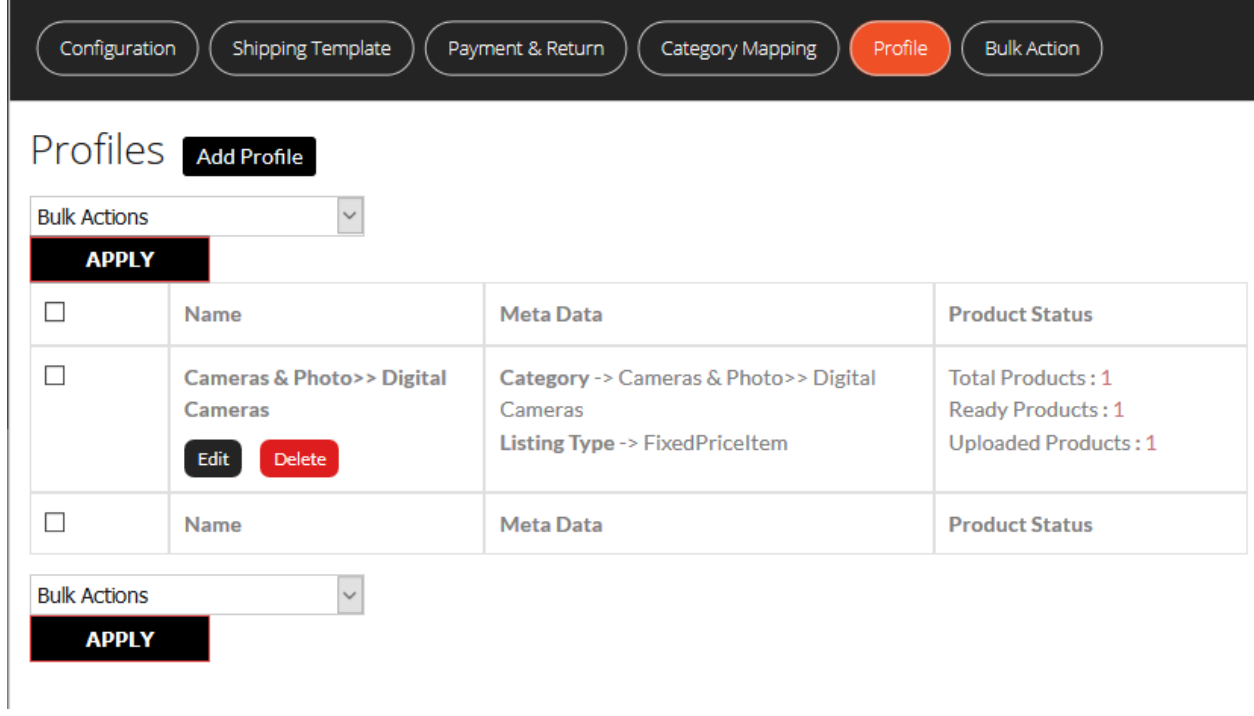

- 3. Select the check boxes associated with the profiles those are no more required and needs to be deleted.
- 4. In the **Bulk Actions** list, click **Delete**, and then click the **APPLY** button. A confirmation dialog box appears.
- 5. Click the **OK** button.

The selected profiles are deleted.

# **5. Manage Products**

Vendor can view all the products details such as the assigned profile name, product selling price, and the product inventory.

Shown in the figure:

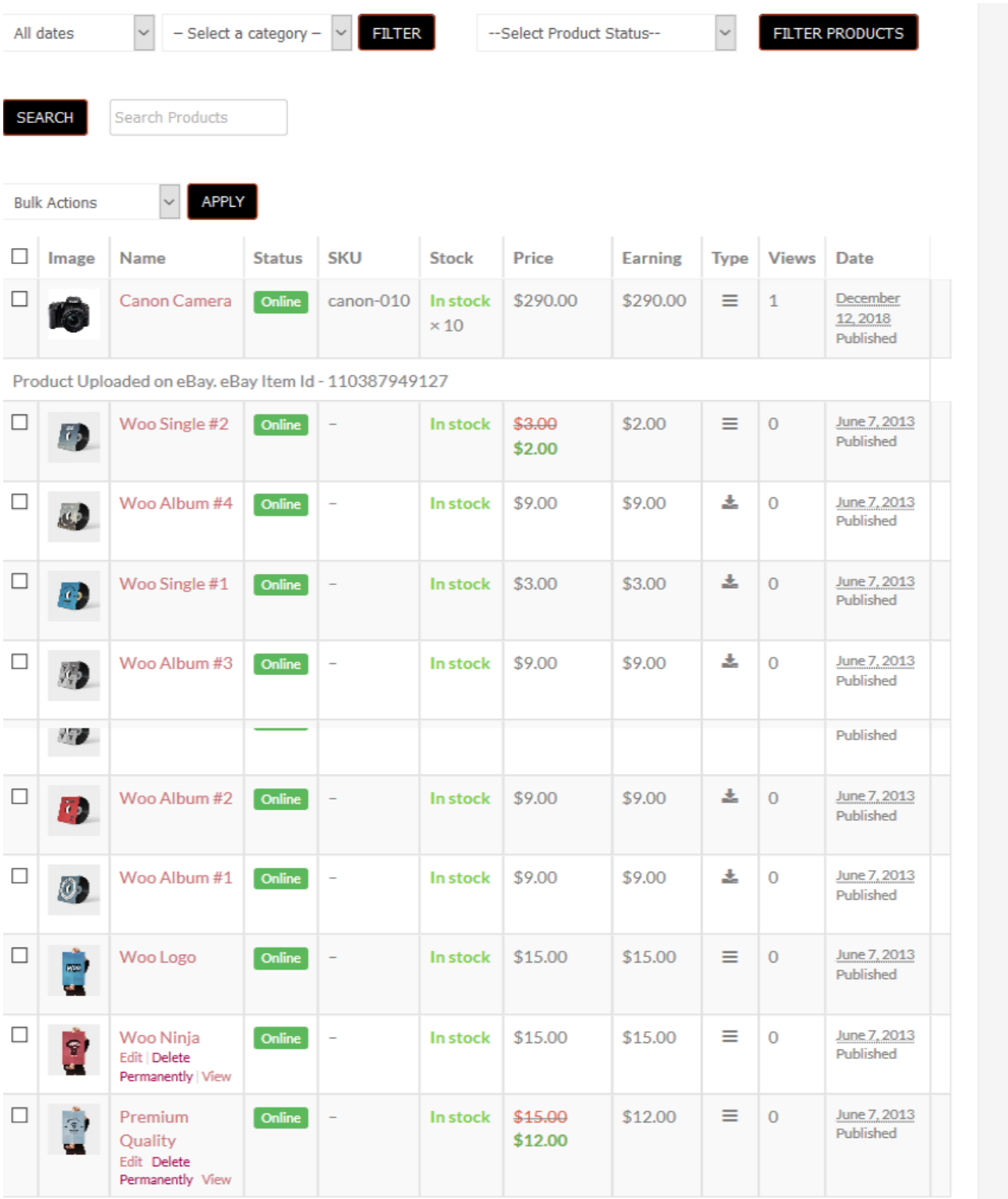

# **Vendor can perform the following tasks:**

• Remove the assignment of the profile

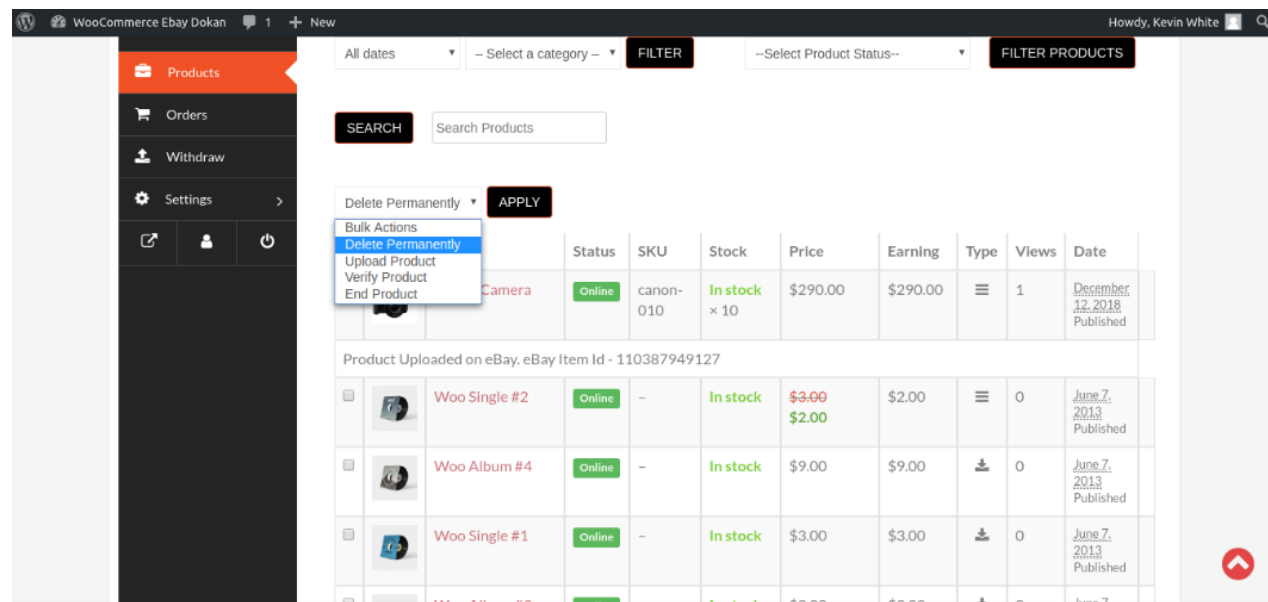

Upload the selected products to the eBay marketplace.

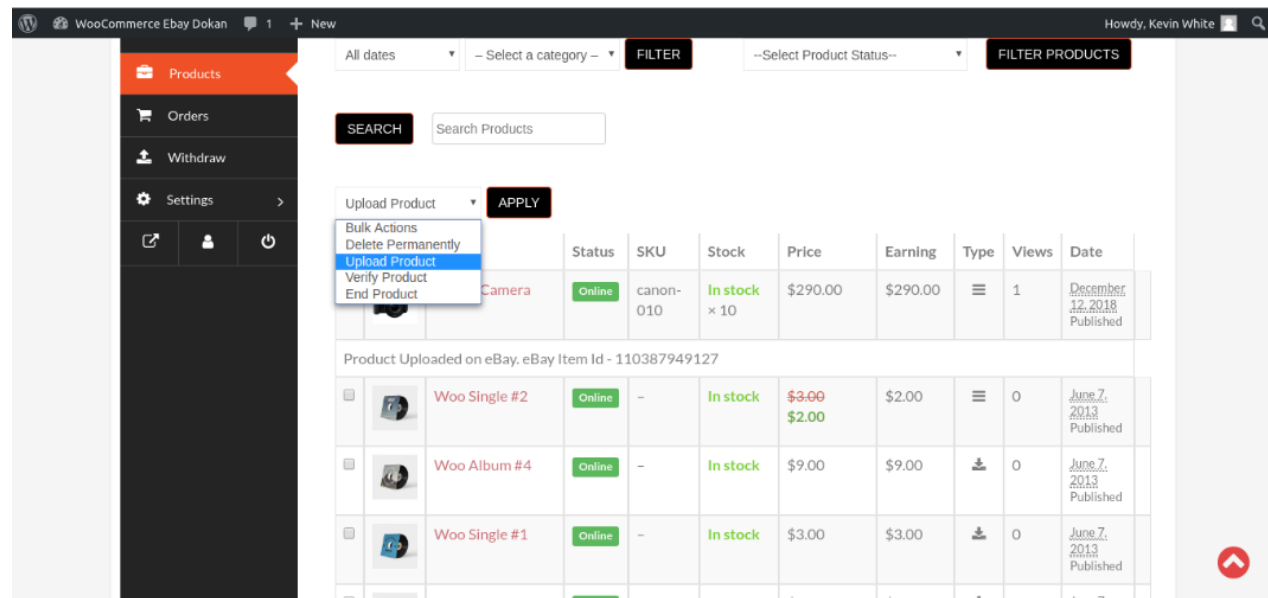

Verify the selected Products

# WooCommerce Ebay Integration with Dokan Compatibility

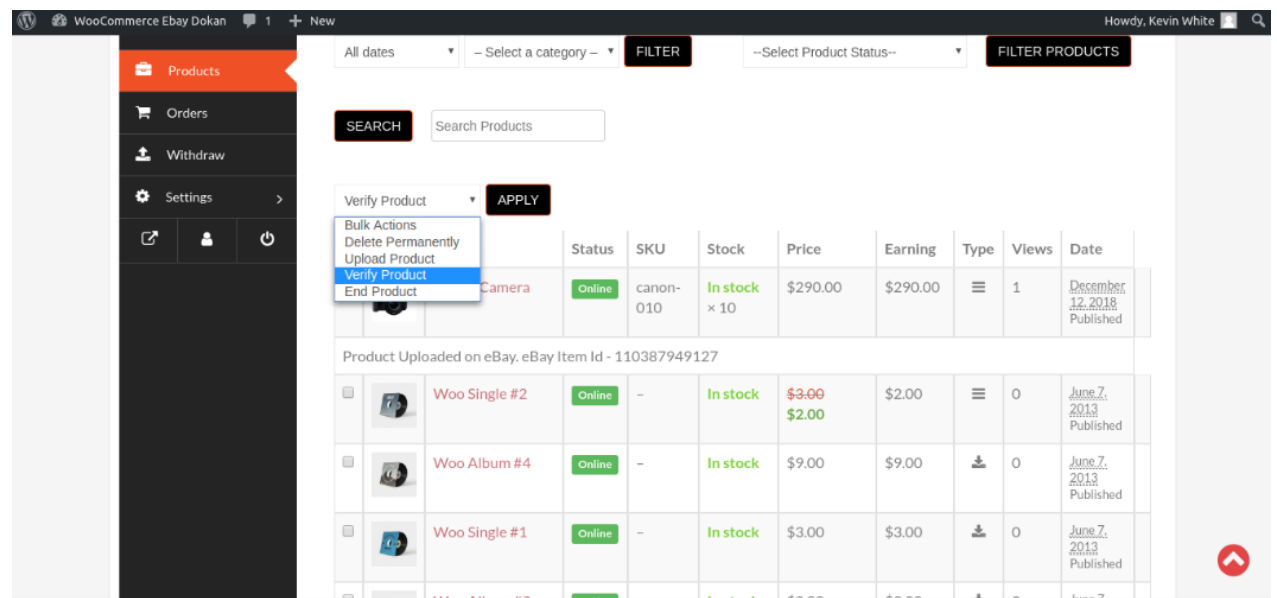